Инструкция по записи на прием к врачам в ГАУЗ ТО «МКМЦ «Медицинский город»

# Доступ к форме записи на прием

Запись на прием к специалистам ГАУЗ ТО «МКМЦ «Медицинский город» осуществляется через главное меню пользователя или через клиническое рабочее место врача в PC ЕГИСЗ (SAP).

1. Доступ через главное меню пользователя

В главном меню пользователя SAP нужно выбрать транзакцию «Запись на прием через ЕМП»

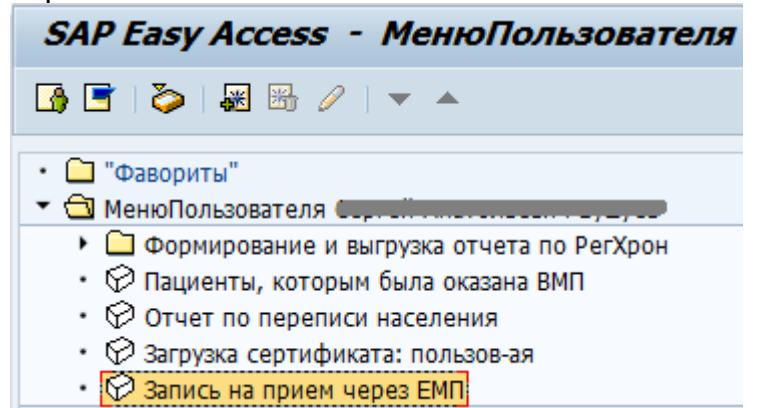

Откроется стандартное окно для поиска пациента, в котором нужно указать критерии

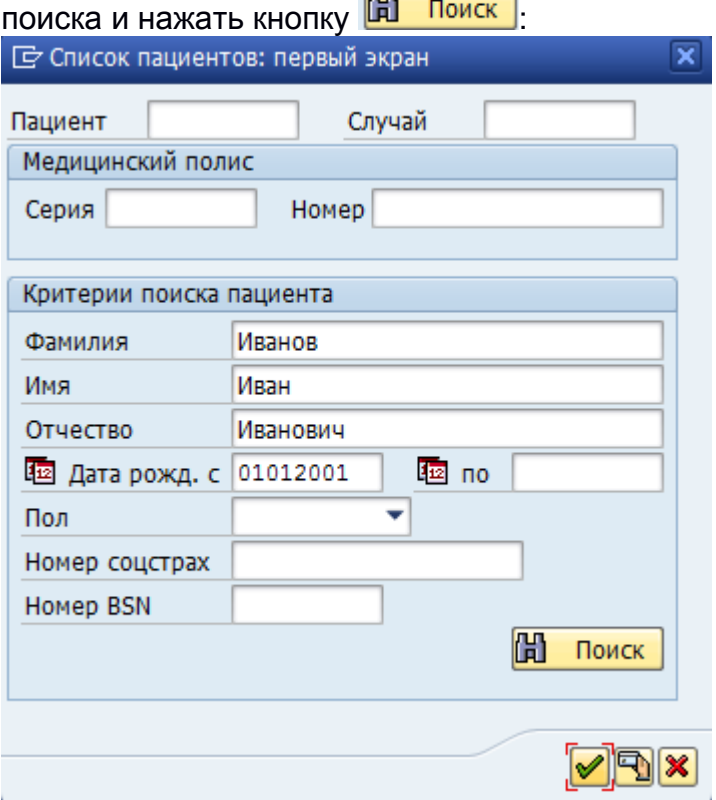

#### 2. Доступ через клиническое рабочее место врача

В КРМ врача следует выделить строку с записью пациента на прием и нажать кнопку «Запись через ЕМП»

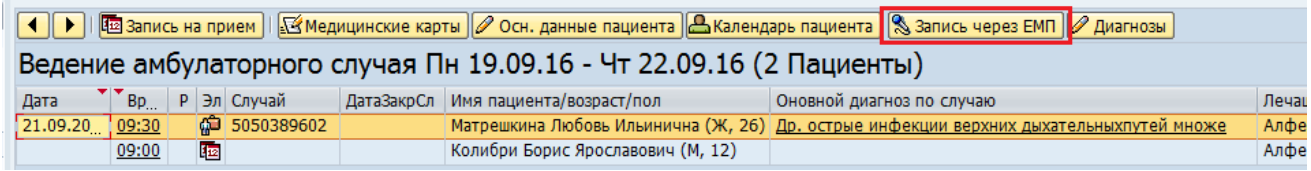

В открывшемся окне поиска поле «Пациент» будет заполнено номером выбранного

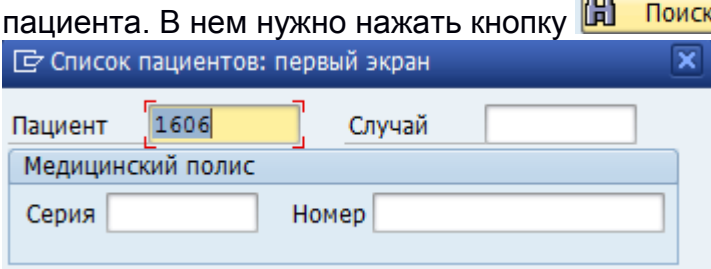

# Процедура записи на прием

### Шаг 1. Ввод анкетных данных пациента

Анкетные данные пациента заносятся в форму.

#### Запись на приём

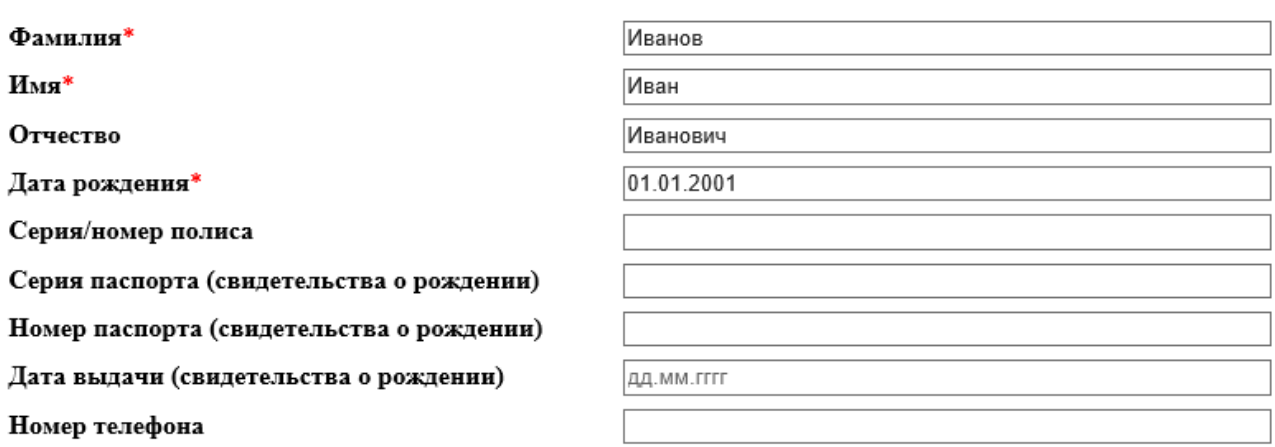

Продолжить

Для перехода к следующему шагу — нажать кнопку «Продолжить».

## Шаг 2. Выбор специализации

#### Выбор специализации осуществляется с помощью выпадающего списка «Специализация врача».

Запись на приём

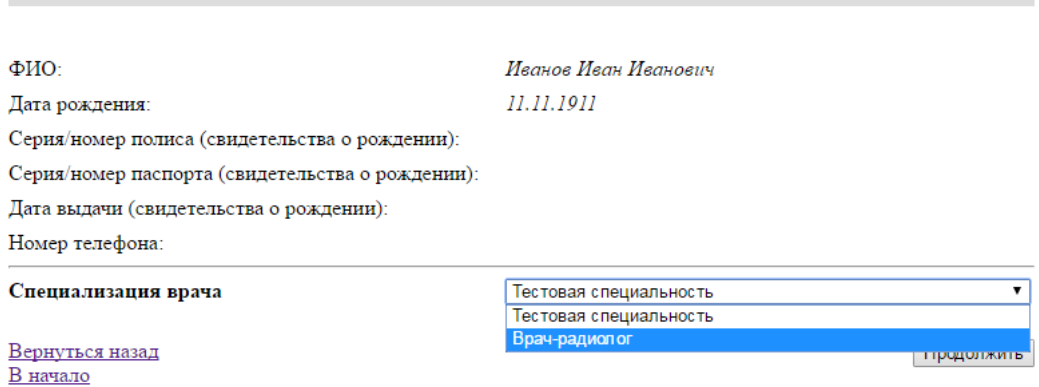

Для перехода к следующему шагу — нажать кнопку «Продолжить».

# Шаг 3. Выбор даты приема

#### Необходимо выбрать дату приема.

Запись на приём

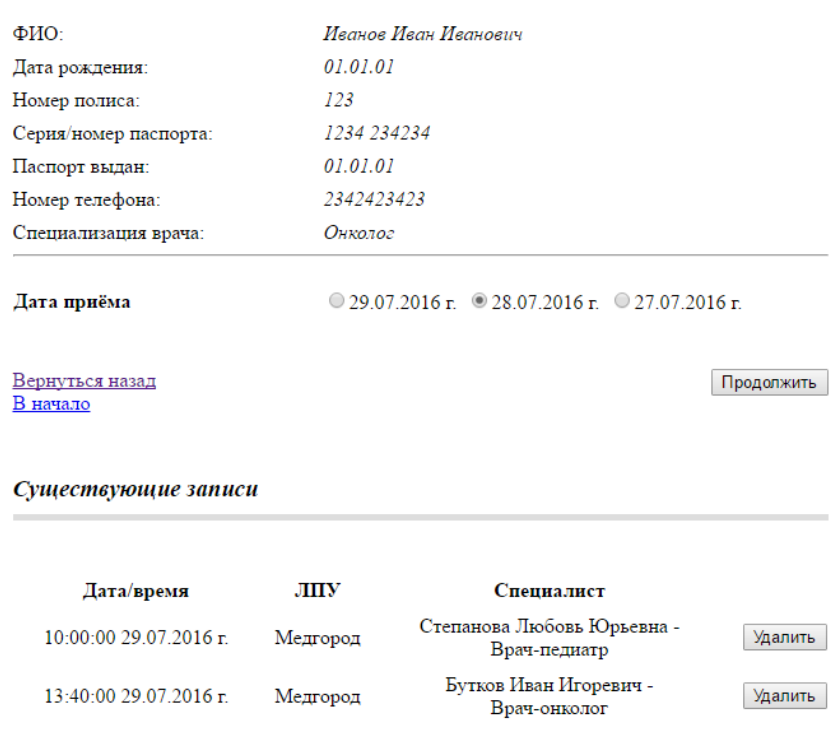

Для перехода к следующему шагу необходимо выбрать дату приема и нажать «Продолжить».

# Шаг 4. Выбор времени приема

### На данном шаге будет отображен перечень доступных специалистов и свободных временных слотов приема по указанной специализации на выбранную дату.

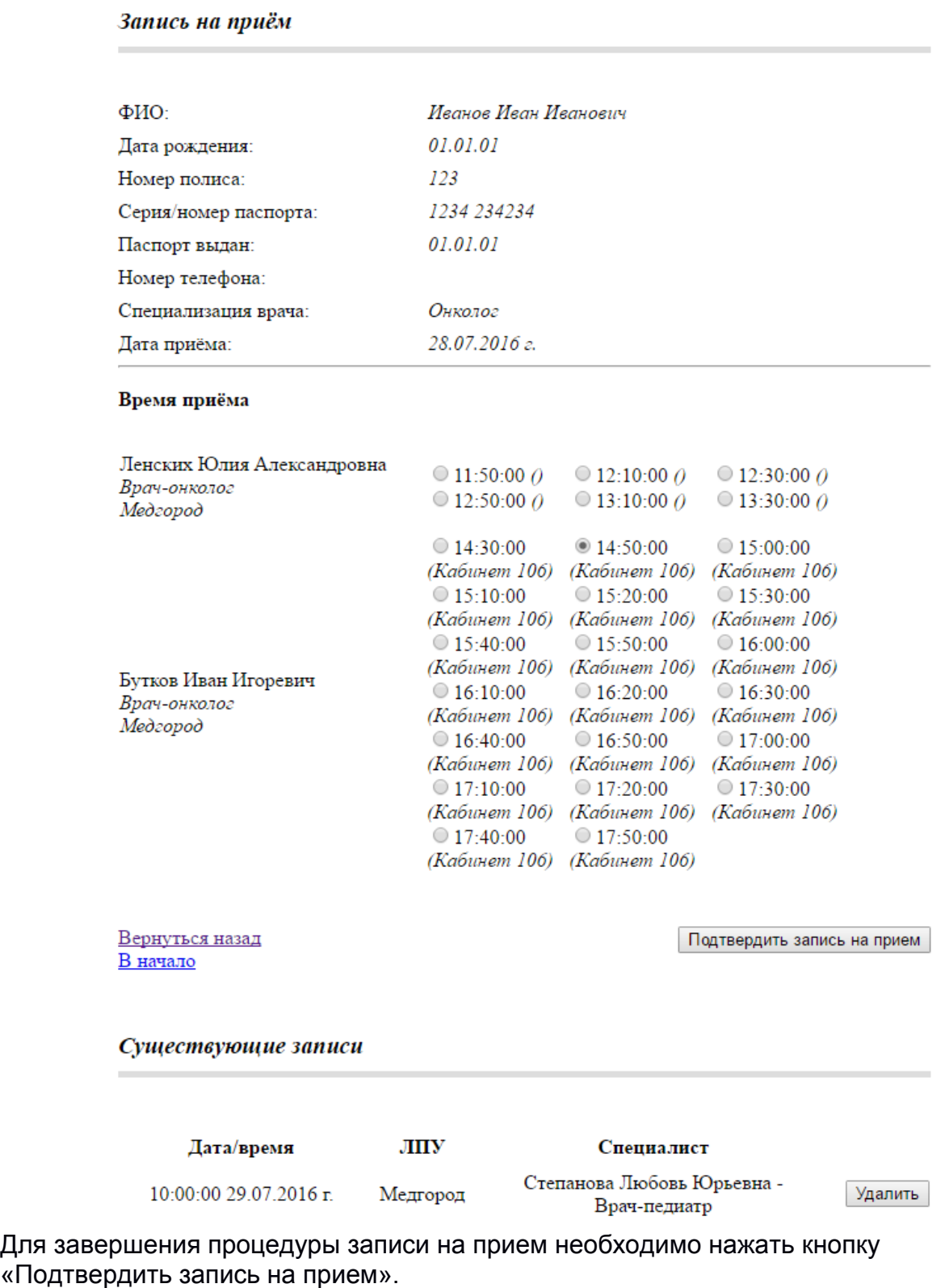

## Шаг 5. Завершение записи на прием

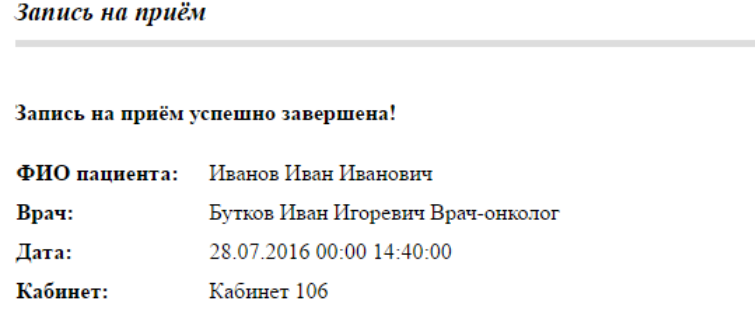

В начало

По завершении процедуры записи на прием будет отображена сводная информация о предстоящем приеме.

## Отмена записи на прием

Идентификация пациента и отбор имеющихся записей на прием производится по полям «Фамилия», «Имя», «Отчество», «Дата рождения».

Для отмены записи на прием необходимо перейти на первый шаг формы записи на прием и ввести данные пациента.

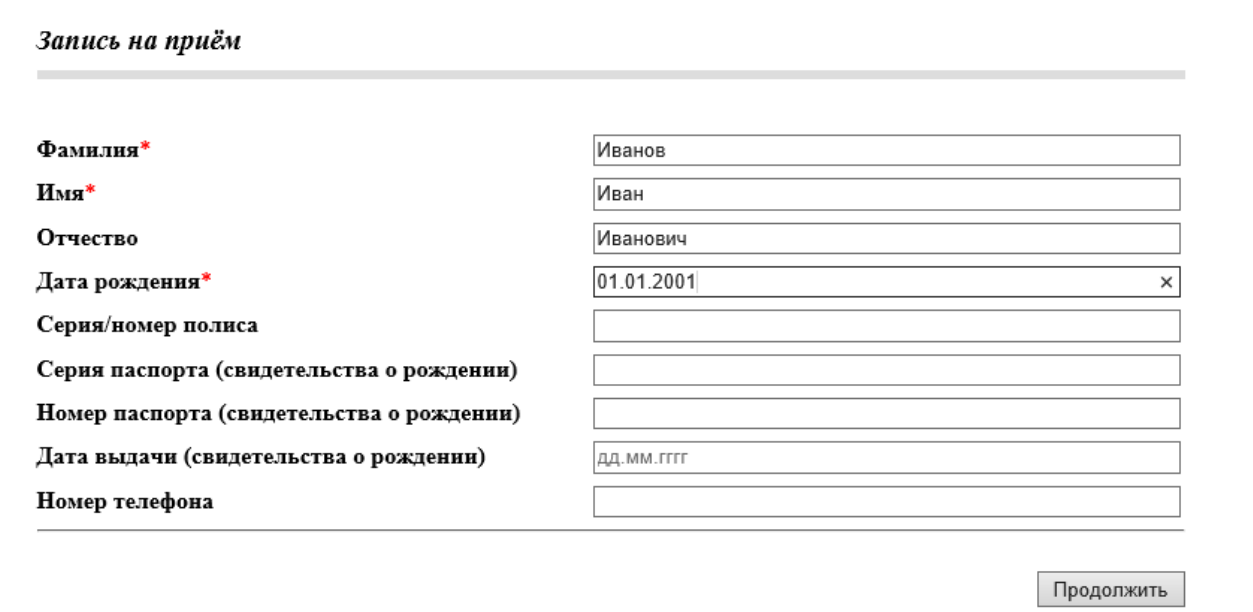

После нажатия кнопки «Продолжить» будет выполнен переход на следующий шаг, где в блоке «Существующие записи» будет отображен список имеющихся записей на прием.

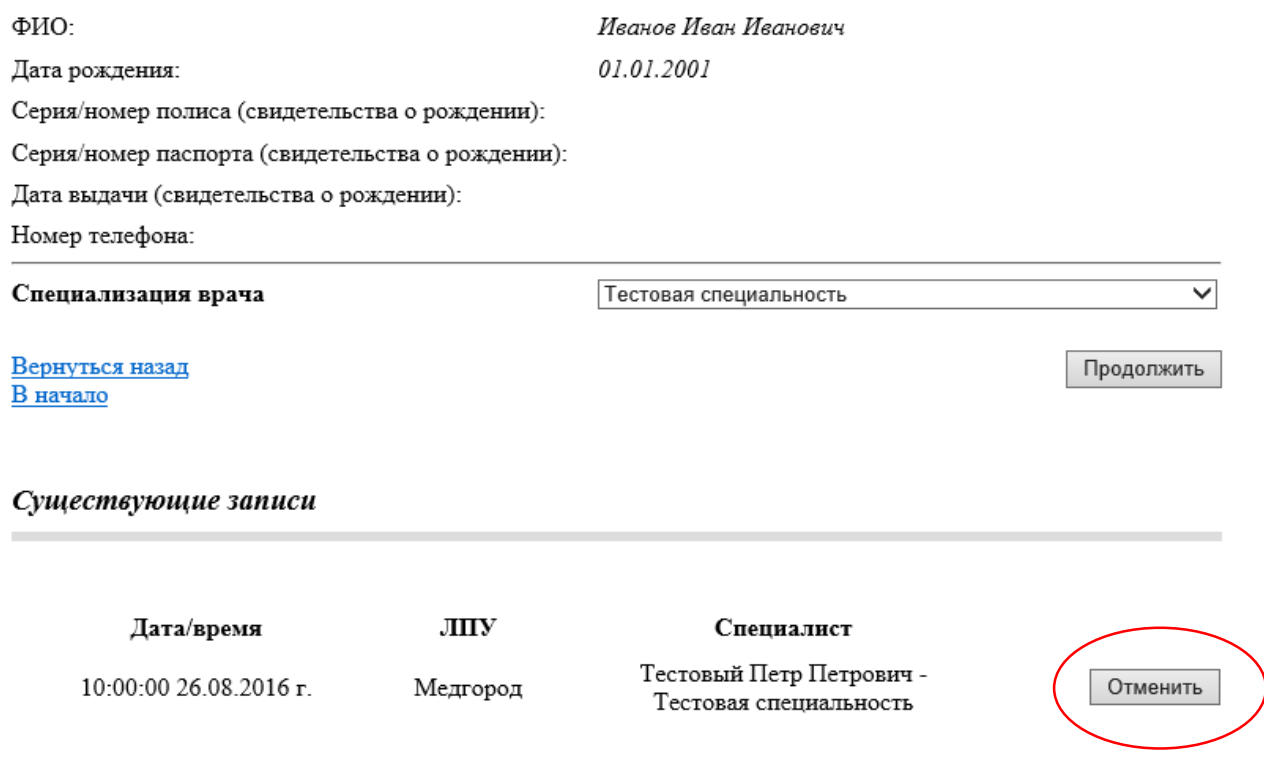

Для отмены записи на прием необходимо нажать кнопку «Отменить» в строке, соответствующей записи на прием, которую требуется отменить.

\*\*\* Для выхода из транзакции необходимо нажать кнопку⊘